Directions for Parents to Login to Canvas キャンバスへのログイン方法(保護者版)

以下の方法に従ってキャンバスのアカウントを作ってください。 キャンバス上にてお子様の成績や課題を見ることができるようになります。

- 1. まずお子様にstudent observer codeを作ってもらいます。
- 2. お子様に生徒アカウントでキャンバスにログインしてもらい、生徒プロフィール (顔写真がついているところ)をクリックしてもらって下さい。

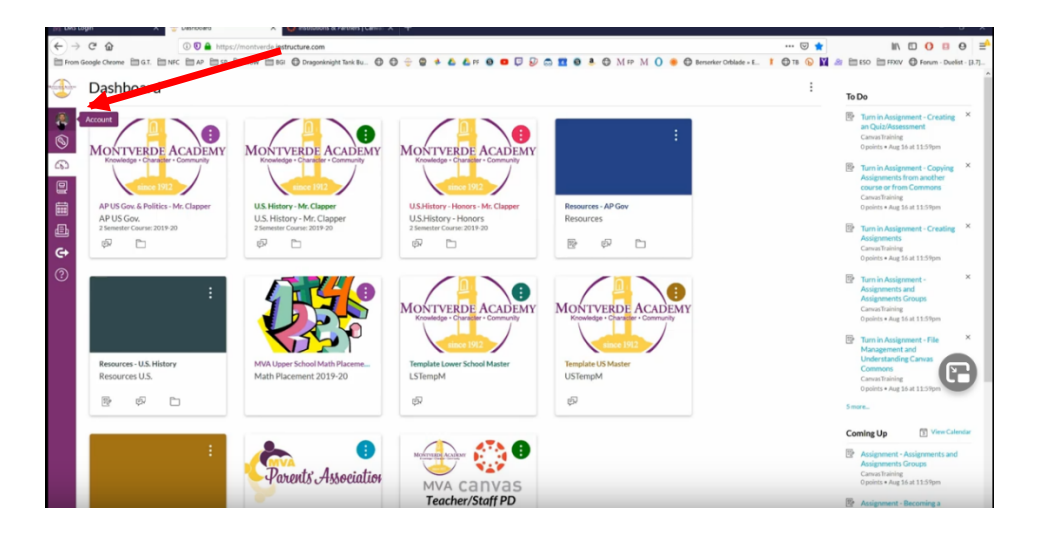

3. プロフィール上で "setting"をクリックします。

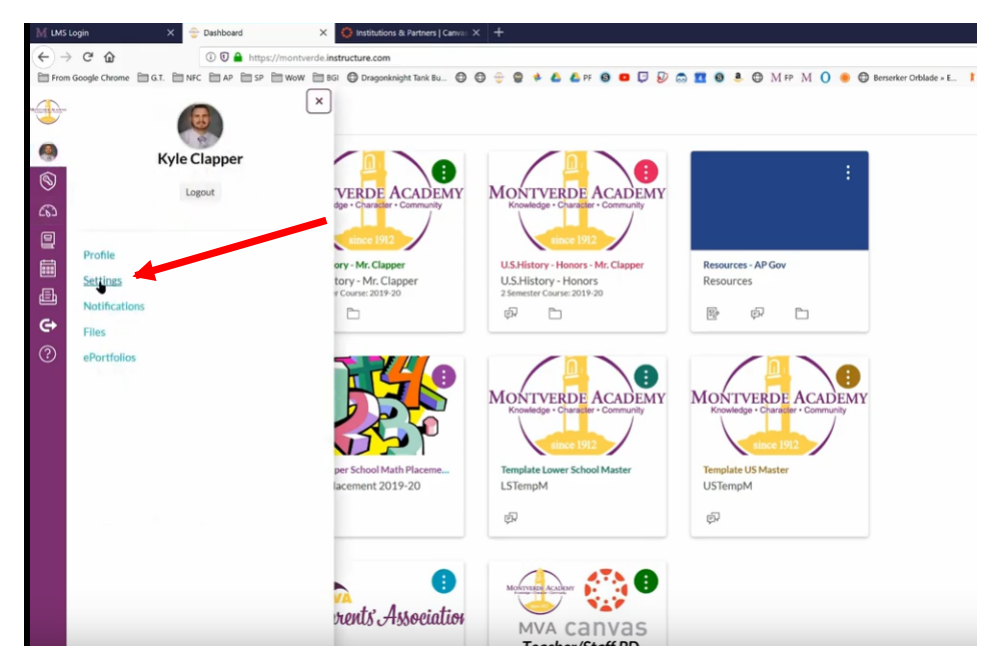

4. "pair with observer" をクリックします。

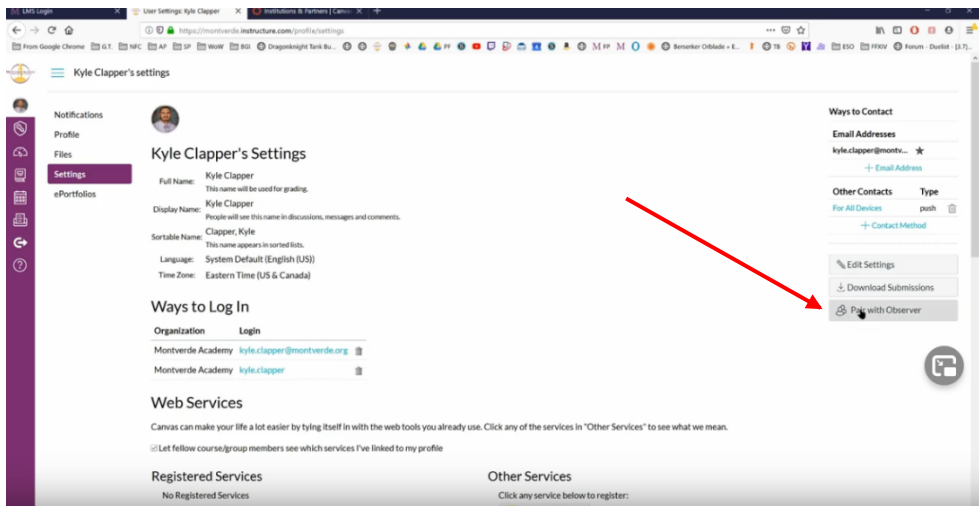

- 5. 大文字、小文字に注意して"pair with observer"コードを書き留めて下さい。
	- 6. www.montverde.org/lms-login を開いて下さい。
	- 7. "parent login" をクリックして下さい。

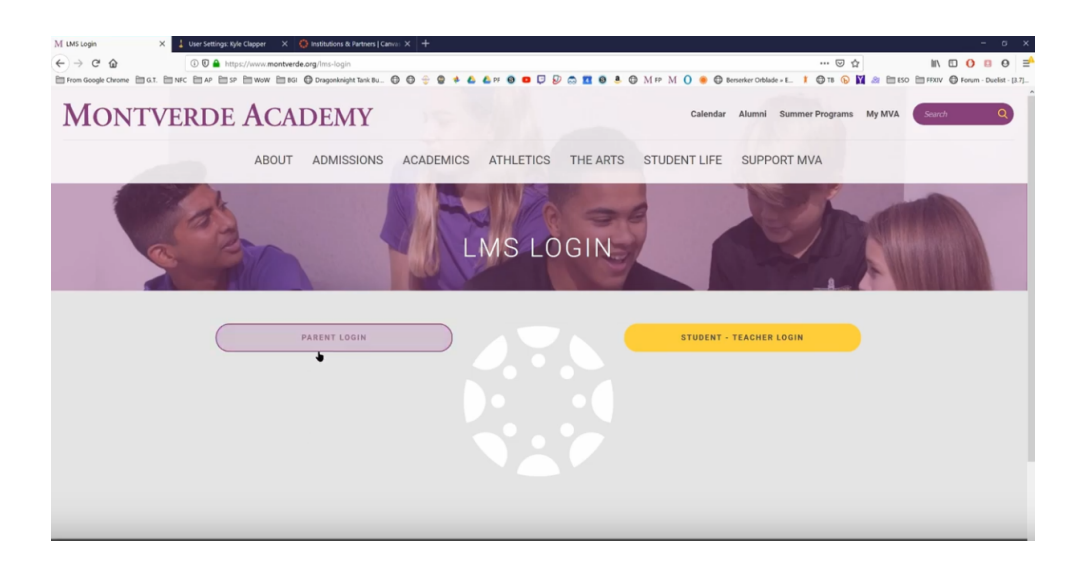

8. " Click here for an account"をクリックして下さい。

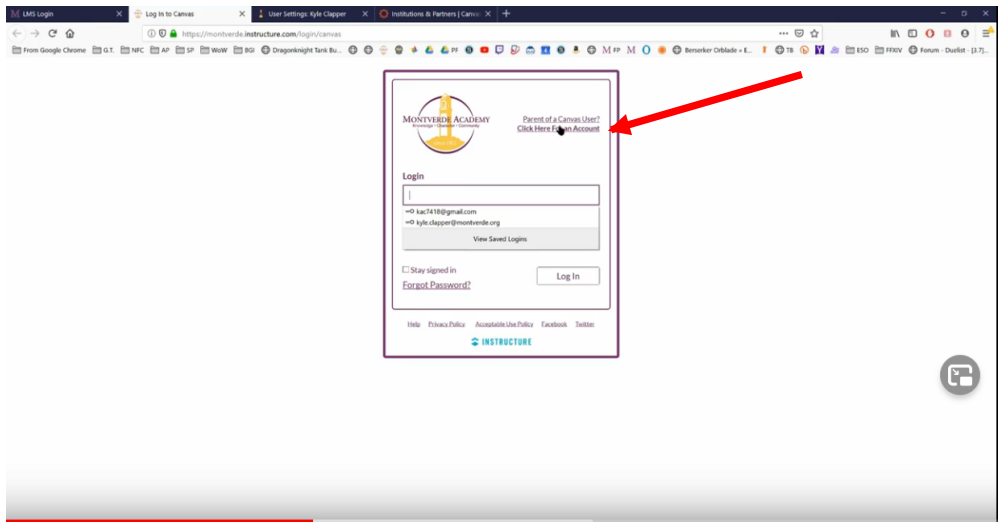

9. Parent sign-up information に必要事項を入力して下さい。 Eメールアドレスはご自身のものをご使用下さい。

10. 5で書き留めた"pair with observer" コードを下の"student pairing code"の欄に入力して下さい。

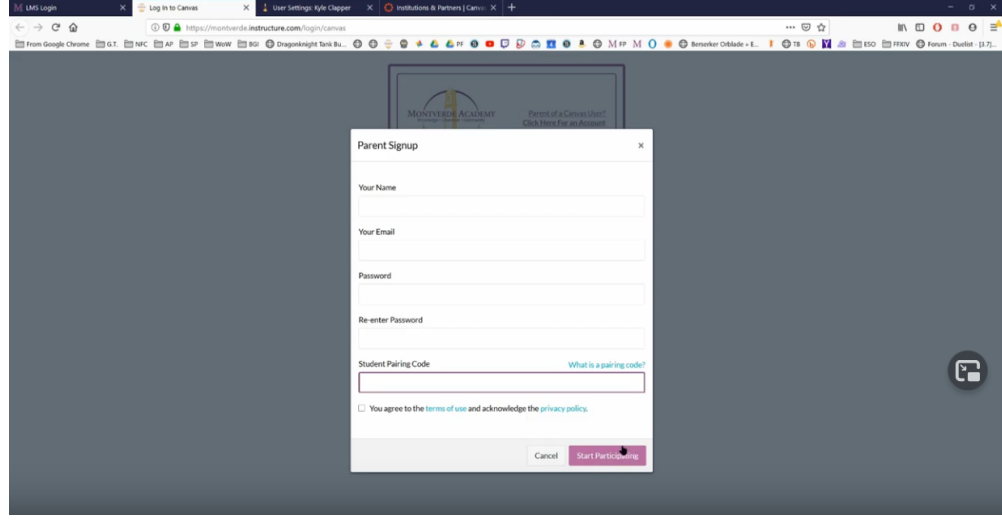

- 11. "Start participating"をクリックして下さい。
	- 以上でキャンバスへログインする準備が整いました。

12. キャンバス上でお子様の履修しているクラスや成績を確認することができます。

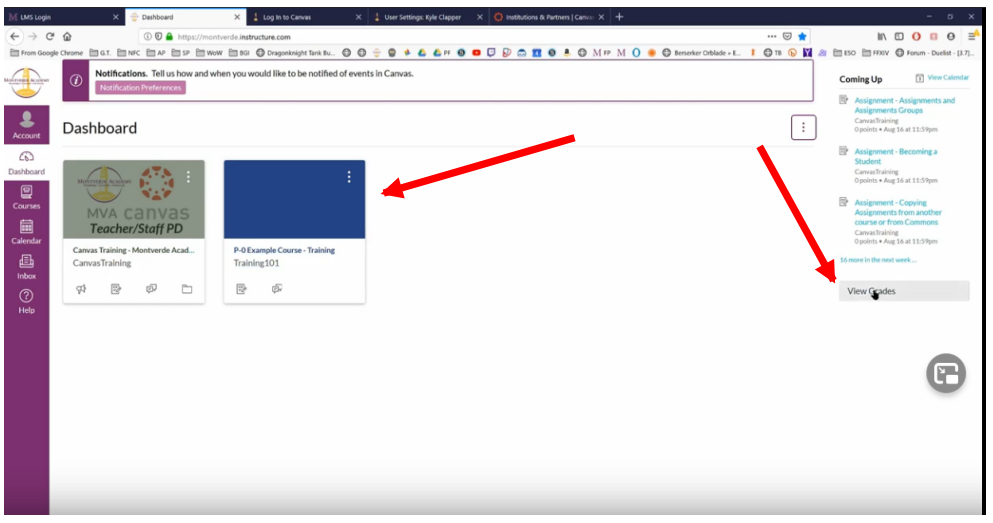

13. 左の "Courses"から確認したいクラスを選択して下さい。成績(grades)や課題(assignments) を見ることができます。

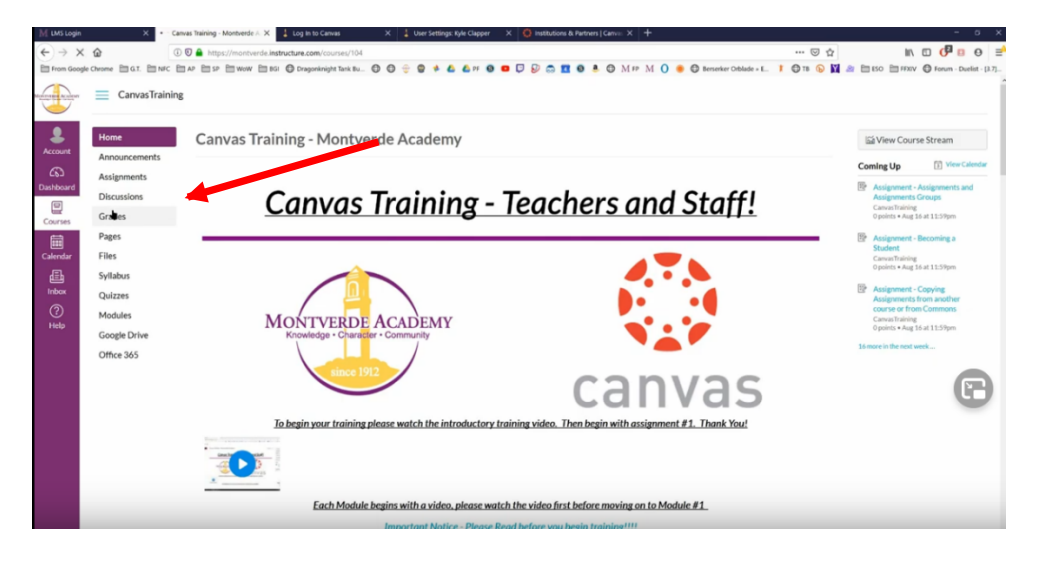